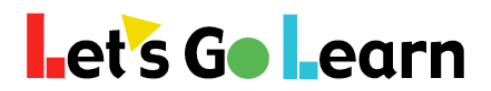

## **Accessing Edge 3.0 Usage Report via the** *LGL Data Portal*

**Step One:** Log into your Let's Go Learn account. Then go to the <Scores & Reports> tab and select "Data Portal."

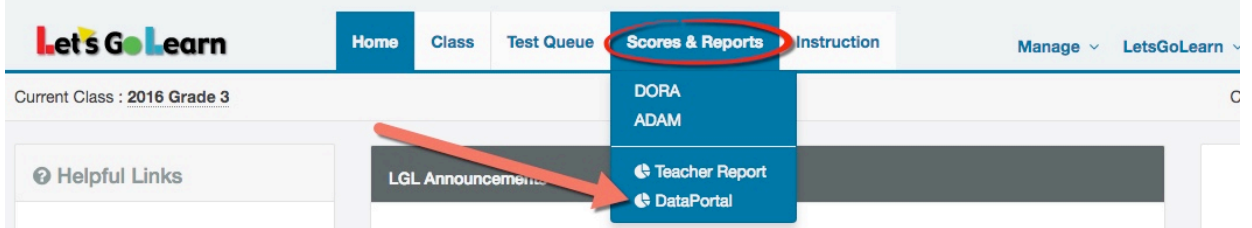

**Step Two:** Go to the <Teacher> tab and select "Teacher\_Exports."

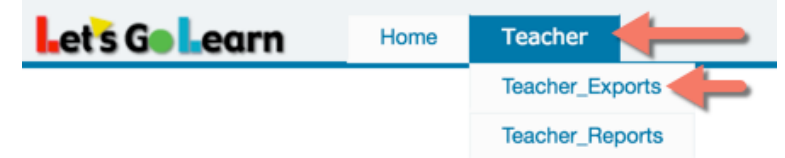

**Step Three:** Select "Instructional Usage Exports" on the form field shown below.

Exports Page: Please Select an Export below to begin.

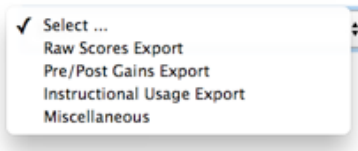

## **Step Four:** Select your parameters...

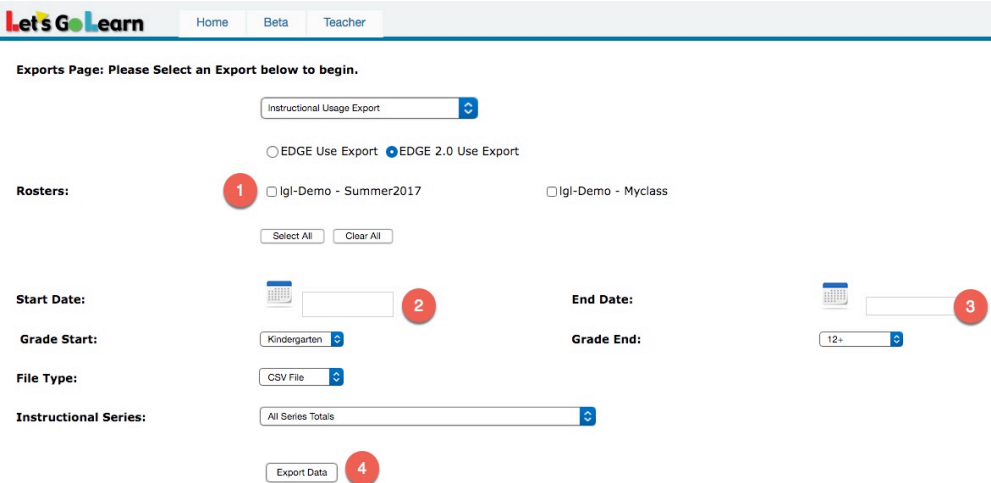

(1) Choose one or more classes from your list of active classes

(2) Select a "Start Date" for the instructional usage for which you want to examine

(3) Select the "End Date" for the instructional usage. Note the current day's data won't be updated until the late evening. So student's Edge use on the current day appear the next morning. (5) Hit "Export Data" when you are ready.